#### Franklin®

# BOCKMAN

#### **ELECTRONIC BOOK CARD**

Bartlett's Familiar Quotations

USER'S GUIDE QTS-2040

#### **License Agreement**

READ THIS LICENSE AGREEMENT BEFORE USING ANY BOOKMAN BOOK CARD.

YOUR USE OF THE BOOKMAN BOOK CARD DEEMS THAT YOU ACCEPT THE TERMS OF THIS LICENSE. IF YOU DO NOT AGREE WITH THESE TERMS, YOU MAY RETURN THIS PACKAGE WITH PURCHASE RECEIPT TO THE DEALER FROM WHICH YOU PURCHASED THE BOOKMAN BOOK CARD AND YOUR PURCHASE PRICE WILL BE REFUNDED. BOOKMAN BOOK CARD means the software product and documentation found in this package and FRANKLIN means Franklin Electronic Publishers, Inc.

#### LIMITED USE LICENSE

All rights in the BOOKMAN BOOK CARD remain the property of FRANKLIN. Through your purchase, FRANKLIN grants you a personal and nonexclusive license to use the BOOKMAN BOOK CARD on a single FRANKLIN BOOKMAN at a time. You may not make any copies of the BOOKMAN BOOK CARD or of the data stored therein, whether in electronic or print format. Such copying would be in violation of applicable copyright laws. Further, you may not modify, adapt, disassemble, decompile, translate, create derivative works of, or in any way reverse engineer the BOOKMAN BOOK CARD. You may not export or reexport, directly or indirectly, the BOOKMAN BOOK CARD without compliance with appropriate governmental regulations. The BOOKMAN BOOK CARD contains Franklin's confidential and propriety information which you agree to take adequate steps to protect from unauthorized disclosure or use. This license is effective until terminated. This license terminates immediately without notice from FRANKLIN if you fail to comply with any provision of this license.

#### **Contents**

With your new *Bartlett's Familiar Quotations* book card, you can look up more than 20,000 quotations by 2,550 authors. Quick reference is easy because you can look up quotations by

author, by time period, or by searching for words in the quotations. And two challenging games—Cryptomania and Guess the Author—make learning quotations fun. Let's get started!

| Key Guide                                 | 2  |
|-------------------------------------------|----|
| Installing a Book Card                    |    |
| Selecting a Book                          |    |
| Using the Color Keys                      |    |
| Viewing a Demonstration                   | 4  |
| Changing the Settings                     |    |
| Finding Quotations by Searching for Words |    |
| Finding Quotations by Author              |    |
| Finding Quotations by Time Period         |    |
| Highlighting Search Words                 |    |
| Reading Footnotes and Cross-references    | 10 |
| Playing Cryptomania                       | 11 |
| Playing Guess the Author                  | 12 |
| Changing the Skill Level                  | 13 |
| Sending Words Between Books               | 13 |
| Resetting Your BOOKMAN                    | 14 |
| Book Card Care                            | 14 |
| Limited Warranty (U.S. only)              |    |
| Index                                     | 16 |

#### **Key Guide**

#### **Color Keys**

- (red) At a quotation, displays its author(s). At other screens, displays the Authors menu.
- (MORE) (green) Expands a word search.
- GAMES (yellow) Displays the games.
- **(blue)** No effect in this book.

#### **Function Keys**

- Backs up (e.g., erases a typed letter or displays the previous screen).
- (CARD) Exits the selected book.
- CLEAR Clears the word search screen.

#### ➤ Understanding the Color Keys

The color keys (red, green, yellow, and blue) perform the functions listed above only for the book described in this User's Guide.

Other BOOKMAN books have their own color key functions, which are labeled on their keyboards or book cards. To learn more, read "Using the Color Keys."

#### **Function Keys**

- ENTER Selects a menu item, starts a word search, or starts the highlight in a quotation.
- HELP Displays help messages.
- Toggles between the main menus and a quotation.
- ON/OFF Turns your BOOKMAN on or off.
- At a quotation, displays its author(s). In a game, reveals the answer and ends the round.
- + ENTER\* Highlights a footnote or cross-reference.
- CAP + (\*\*)\* In the Cryptomania game, reveals a letter.

#### **Direction Keys**

- ☆ 

  ↓ Scroll line by line.
- Scroll screen by screen.
- SPACE Pages down, or types a space.
- + W or Display the next or previous quotation.
- CAP + 1 or  $\mathbb{J}^*$  Go to the top or bottom of a menu or quotation.
- \*To use a key combination, hold the first key while pressing the other key.

2

#### **Installing a Book Card**

**Warning:** Never install or remove a book card when your BOOKMAN is turned on. If you do, information that you've entered in its built-in book, as well as in any other installed book cards, will be erased.

- 1. Turn your BOOKMAN off.
- 2. Turn your BOOKMAN over.
- 3. Align the tabs of the book card with the notches in the slot.

4. Press the book card down until it snaps into place.

#### > Removing a Book Card

**Warning:** When you remove a book card from your BOOKMAN, information that you entered in the removed book card will be erased.

#### **Selecting a Book**

Once you've installed a book card in your BOOKMAN, you can select which book you want to use.

- 1. Turn your BOOKMAN on.
- 2. Press (CARD).

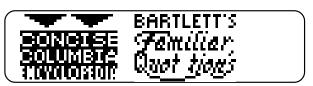

These are sample books.

3. Press ⇒ or ⟨ to highlight a book symbol.

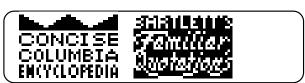

4. Press ENTER to select it.

#### ➤ Resuming Where You Left Off

You can turn off your BOOKMAN at any time. When you turn on your BOOKMAN again, unless you have removed a book card, the screen that you last viewed appears.

#### Using the Color Keys

The red, green, yellow, and blue keys on the top row of your BOOKMAN keyboard change their functions according to which book you're using.

If you've selected the built-in book, the color keys function as labeled on the BOOKMAN keyboard. If you've selected a book card, the color keys function as labeled on that card.

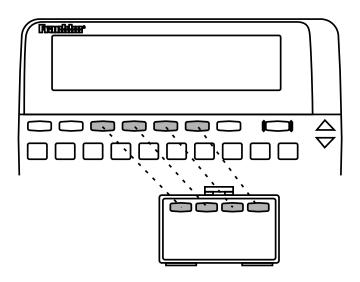

Remember, when you've selected a book card, the color keys function as labeled on that card, not as on the keyboard.

#### **Viewing a Demonstration**

Before you begin, you may want to see a brief demonstration of how to use this book. Simply install the book card and then follow these steps.

- 1. Press (CLEAR) and then (MENU).
- 2. Use the arrow keys to highlight the Setup menu.
- 3. Press 🕹 to highlight View Demo.

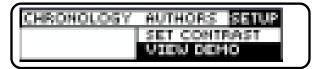

- 4. Press **ENTER** to start the demonstration.
- 5. To stop the demonstration, press **CLEAR**.

#### ➤ Help is Always at Hand

You can see a help message at virtually any screen by pressing HELP.

To scroll down the help, press or

Press BACK to exit it.

Note: You can also read a tutorial about how to use this book by selecting *Tutorial* from the Setup menu.

#### **Changing the Settings**

Using the Setup menu, you can adjust the type size, automatic shutoff time, and screen contrast. The automatic shutoff time is how long your BOOKMAN stays on if you forget to turn it off.

- 1. Press (CLEAR) and then (MENU).
- 2. Use the arrow keys to highlight Set Type Size, Set Shutoff, or Set Contrast on the Setup menu.

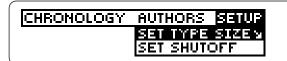

The slanted arrow indicates a submenu.

- 3. Press (ENTER).
- 4. Press **↑** or **↓** to change the setting.
- 5. Press (ENTER) to select it.

Or press (BACK) to leave the setting unchanged.

#### > Follow the Arrows

The flashing arrows that you see on the right of the screen show which arrow keys you can press to scroll through menus or text.

#### Finding Quotations by Searching for Words

You can find quotations by searching for virtually any words that occur in quotations. You can also search for authors' names. Searching for words is sometimes the quickest way to find the quotation you want.

- 1. Press (CLEAR).
- 2. Type one or more words (e.g., road traveled).

Type words, then (**ERMES**). road traveled

3. Press (ENTER) to search.

The <u>road</u> to Hades is easy to <u>travel</u>."
—**Bion** 

The matching words are boxed. The pointing hand () indicates the start of a quotation.

- 4. Press ♣, ♥, or SPACE to see more quotations.
- 5. Hold and press to view the next matching quotation.

You may need to scroll down to see

#### Finding Quotations by Searching for Words

the matching (i.e., boxed) words. To view a previous matching quotation, hold and press .

6. Press MENU to see all of the matches listed on the menus.

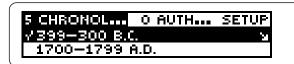

After a search, only items with matches are displayed on the menus.

- 7. Use the arrow keys to highlight an item.
- 8. Press (ENTER) to select it.
- 9. When you're done, press (CLEAR) to clear your search.

#### ➤ If You Misspell a Search Word

If you enter a misspelled search word, a list of corrections appears.

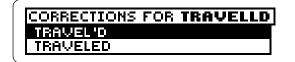

Use \$\Pi\$ to highlight a correction and then press (ENTER) to search.

#### Finding Quotations by Searching for Words

#### > Expanding Your Searches

After searching for words, you can find more matches by pressing MORE (the green key) as many as five times for certain words. Each time that you press MORE, the previous matches are discarded and new matches of synonyms and similar words are found.

#### > Searching for Common Words

When you search for short, common words such as *the* and *to*, you'll find only the most famous, memorable, or important quotations containing those words.

Note: If you expand a multipleword search that contains common words, the common words may not be included in the expanded search.

## Finding Quotations by Author

If you know the name of the author, it's easy to find his or her quotations using the Authors menu. The Authors menu lists the quoted authors alphabetically by their last names. Follow these steps.

- 1. Press (the red key).
  The Authors menu is highlighted.
- 2. Start typing an author's last name (e.g., *Tu* for Harriet Tubman).

CHRONOLOGY AUTHORS SETUP TUBMAN, HARRIET, C. 1820-1913

To undo a letter, press (BACK).

Note: If other authors have the same last name, type a first name, too. You don't have to type a comma or a space.

- 3. When the name is highlighted, press **ENTER**.
- 4. Press ↓ to see his or her first quotation.

☐ When I found I had crossed that line,<sup>N</sup> I looked at my hands to see if I was

#### **Finding Quotations by Author**

- 5. Press J, W, or SPACE to see more quotations.
- 6. To go directly to the next or previous quotation, hold ☆ and press ♠ or ♥♥.
- 7. Press (BACK) to go back to the Authors menu.

#### > Finding Anonymous Quotations

Quotations whose authors are unknown are listed on both the Chronology and Authors menus. To find them, highlight either menu and type *ano* (for "anonymous"). Then press ENIER.

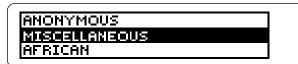

A list of categories appears. Press to highlight a category and then press ENTER to see its quotations.

#### **Finding Quotations by Author**

#### > About Quotations in Footnotes

Sometimes when you select a name from the Authors menu, you'll see a screen like this:

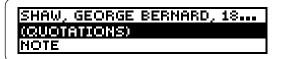

Select (Quotations) to go the main quotations by that author. Select *Note* to see notes on or quotations by that author found in the footnotes of quotations by other authors.

#### > Shakespeare Quotations

William Shakespeare has more quotations than any other author in this book. When you select *Shakespeare* from the Authors menu, a list of his plays appears. Select the play from which you want a quotation.

# Finding Quotations by Time Period

The Chronology menu lists quoted authors by the time periods in which they were born. Here's how to find quotations using the Chronology menu.

- 1. Press (MENU).
- 2. Use the arrow keys to highlight the Chronology menu.
- 3. Highlight a time period (e.g., *1700-1799 A.D.*)

To highlight a time period, scroll to it or by typing its first numbers (e.g., 17 for 1700-1799 A.D.). To type a number, hold ☆ and press a numbered key.

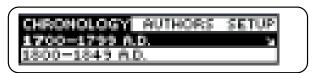

4. When a time period is highlighted, press **ENTER**.

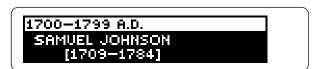

5. Highlight an author (e.g., *Samuel Johnson*).

## Finding Quotations by Time Period

To highlight an author, scroll to it or type a first and, if needed, last name.

- 6. Press ENTER and then press to see the first quotation by that author.
- 7. Press ..., ..., or ... to see more quotations.
- 8. To go directly to the next or previous quotation, hold and press or ...
- 9. Press (BACK) repeatedly to go back to the menu.

#### > How Quotations Are Listed

Regardless of how you find a quotation, the quotations themselves are listed by author in the order of the authors' birth years, and alphabetically for authors born in the same year.

For example, when you scroll past Harriet Tubman's last quotation, the next quotations are by John Tyndall, who was also born in 1820.

## Finding Quotations by Time Period

#### ➤ Whose Quotation Am I Reading?

When you're reading a quotation, you can view its author's name by pressing ?\* or AUTH (the red key).

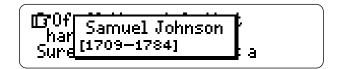

Note: If you press AUTH twice while viewing a quotation, the Authors menu appears.

#### > Finding Biblical Quotations

Quotations from the Bible are listed on both the Chronology and Authors menus. On the Chronology menu, they're listed under *The Holy Bible*. On the Authors menu, they're listed under *Bible*.

To find biblical quotations, highlight either menu and type the appropriate menu item mentioned above. Then press (ENTER) and select a submenu (e.g., *Old Testament*).

#### **Highlighting Search Words**

You can also search for a word by highlighting it in a quotation. Try this example.

1. From the Authors menu, select *Homer*.

To learn how, read "Finding Quotations by Author."

同Sing, goddess, the wrath of Peleus' son Achilles, a destroying wrath which

2. Press ENTER to start the highlight.

You can turn off the highlight by pressing **BACK**).

3. Use the arrows keys to scroll down and highlight *Achilles*.

[3] Sing, goddess, the wrath of Peleus' son [3] [1] USS, a destroying wrath which

- 4. Press ENTER to search for it.
- 5. Hold and press repeatedly to see the other matches.
- 6. Press MENU to see the matches listed on the menus.
- 7. Press (CLEAR) when done.

#### **Reading Footnotes and Cross-references**

Many quotations in this book have footnotes, marked with an <sup>N</sup>. And many footnotes have cross-references to other quotations, marked with a <sup>Q</sup>, for "quotation". Here's an example of how to read them.

1. From the Authors menu, select *Aesop*.

To learn how, read "Finding Quotations by Author."

**Aesop**N [FL. C. 550 B.C.]

Notice the <sup>N</sup> after Aesop. It indicates a footnote.

2. Press ENTER to start the high-light and then use the arrow keys to highlight the <sup>N</sup>.

Or hold ☆ and press ENTER.

**Aesop**2 [FL. C. 550 B.C.]

- 3. Press (ENTER) to see the footnote.
- 4. Scroll down to the bottom of

## Reading Footnotes and Cross-references

#### the footnote.

after his death. See also La Fontaine . See Quotation(s).

Notice the <sup>Q</sup> after *Fontaine*. It indicates a cross-reference to another quotation.

- 5. Press ENTER and then use the arrow keys to highlight the Q.
- 6. Press **ENTER** to see the cross-referenced quotation.
- 7. Press **BACK** go back to the footnote.
- 8. Press (BACK) again to go back to the original quotation.

#### ➤ Understanding Cross-references

Cross-references, indicated by superscript Qs ( $^{\circ}$ ), take you to a related quotation. When you see  $See\ Quotation(s)^{\circ}$  at the end of a footnote, that cross-reference will take you to the original or main quotation for that footnote.

#### **Playing Cryptomania**

Cryptomania challenges you to decode quotations that have been made into cryptograms.

In a cryptogram, each coded letter corresponds to a letter in a quotation. For example, "To be or not to be" might be encrypted as px fu xj wxp px fu.

- 1. Press GAMES (the yellow key).
- 2. Highlight *Cryptomania* and then press **ENTER** to select it.

This is a sample cryptogram.

3. Use the arrow keys to move the cursor.

To go to the bottom or top of the quotation, hold <u>CAP</u> and press J. or 1.

4. Type letters in the blanks.

5. To erase a typed letter, press (BACK), or type a letter over it.

#### **Playing Cryptomania**

- 6. To reveal a letter, move the cursor to a blank and then hold CAP and press ?\*.
- 7. To reveal the quotation and lose the round, press ?\*.

BP K QNV B PBQ BQC YMM I NOT A MAN AND B ASNVJDS? A BROTHER?

8. Press ENIER to play another round.

#### > Cryptomania Tips

- Decode short words first. They're easier. For example, a group of three letters such as XFR is likely to decode as and, the, his, etc.
- Look for coded words that occur more than once. Solve them and you may remember the quotation.
- Look for patterns of coded letters, such as double letters, that may represent common combinations such as *ll*, oo, etc.
- At the beginner and intermediate skill levels, use the punctuation as clues.

#### **Playing Guess the Author**

This game displays quotations and asks you to guess their authors.

- 1. Press GAMES (the yellow key).
- 2. Highlight *Guess the Author* and then press **ENTER** to select it.
- 3. If needed, scroll down to see the full quotation.

Such was the war. It was not a quadrille in a ballroom. Its interior history

This is a sample quotation.

4. When you think you know the author, press (ENTER).

If you can't guess, press ?\* to see the author and lose the round.

5. Type an author's last name, and first name if needed.

GUESS THE AUTHOR
UNITMAN, WALT, 1819–1892
WHITTIER, JOHN GREENLEAF,

- 6. When the name you want is highlighted, press (ENTER).
- 7. Press ENTER again to play another round.

#### **Changing the Skill Level**

You can play Cryptomania and Guess the Author at beginner, intermediate, or expert levels.

- 1. Press GAMES (the yellow key).
- 2. Highlight *Skill Level* and then press **ENIER**.

A check marks the current level.

3. Highlight a skill level and then press **ENTER** to select it.

#### **➤ Understanding the Skill Levels**

In Cryptomania, the beginner skill level displays the punctuation, author, and title as part of the cryptograms. The intermediate level displays them, too, but doesn't set apart the author and title typographically. The expert level doesn't display punctuation, authors, or titles.

In Guess the Author, the beginner level displays the title and author's dates as well as the quotation. The intermediate level displays the author's dates. The expert level displays only the quotation.

#### Sending Words Between Books

This BOOKMAN book card can send words to and receive words from certain other BOOKMAN books. You can use this feature to look up words from and in other books.

To send or receive words, you must first install at least one book card in your BOOKMAN. In addition, the installed book card(s) and/or its built-in book must be able to send or receive words. To learn if a book can send or receive words, read its User's Guide.

#### 1. Highlight a word in this book.

To highlight a word in the text, press ENTER and then press the arrow keys. (See "Highlighting Search Words" for detailed steps.)

- 2. Hold 🖈 and press CARD.
- 3. Highlight another book icon.
- 4. Press ENTER.

The word that you highlighted appears in the other book.

5. Press **ENTER** to look up the word in the other book.

#### **Resetting Your BOOKMAN**

If the BOOKMAN keyboard fails to respond, or if its screen performs erratically, first press CLEAR and then press ON/OFF) twice. If nothing happens, follow the steps below.

**Warning:** Pressing the reset button with more then very light pressure may permanently disable your BOOKMAN. In addition, resetting BOOKMAN erases settings and information entered into its built-in book and in any installed book cards.

- **1. Hold** (CLEAR) **and press** (ON/OFF). If nothing happens, try Step 2.
- 2. Use a paper clip to *gently* press reset button on your BOOKMAN.

This unit may change operating modes due to Electro-static Discharge. Normal operation of this unit can be re-established by pressing the reset key, ON/OFF, or by removing/replacing batteries.

#### ➤ Troubleshooting Tips

Check that your book cards are installed correctly. Also check that the metal contacts on the book cards are dirt-and dust-free.

#### **Book Card Care**

Do not touch the metal contacts on your book cards.

**Caution:** Touching these electrical contacts with statically charged objects, including your fingers, could erase information entered in a book card or built-in book.

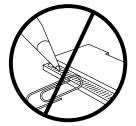

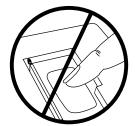

 Do not put excessive weight on your book cards.

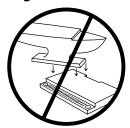

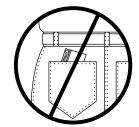

 Do not expose your book cards to heat, cold, or liquids.

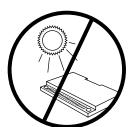

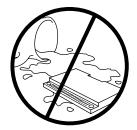

#### **Specifications**

#### **BOOKMAN Model QTS-2040**

Bartlett's Familiar Quotations

• size: 5.9 x 4.2 x 0.6 cm

• weight: 0.4 oz

© 1996 Franklin Electronic Publisher, Inc., Burlington, NJ 08016-4907 U.S. All rights reserved.

© 1995 by Little, Brown and Company, (Inc.). All rights reserved.

**FCC Notice:** Complies with the limits for a Class B computing device pursuant to Subpart B of part 15 of FCC Rules. Operation is subject to the following two conditions: (1) This device may not cause harmful interference; and (2) This device must accept any interference received, including interference that may cause undesired operation.

U.S. Patents 4,490,811; 4,830,618; 4,891,775; 5,113,340; 5,218,536; 5,396,606; 5,249,965; 5,321,609. Deutsch Pats. M9409743.7 and M9409744.5. Patents Pending ISBN 1-56712-265-5.

#### Limited Warranty (U.S. only)

FRANKLIN warrants to you that the BOOKMAN PRODUCT will be free from defects in materials and workmanship for one year from purchase. In the case of such a defect in your BOOKMAN PRODUCT, FRANKLIN will repair or replace it without charge on return, with purchase receipt, to the dealer from which you made your purchase or Franklin Electronic Publishers, Inc., One Franklin Plaza, Burlington, New Jersey 08016-4907, within one year of purchase. Alternatively, FRANKLIN may, at its option, refund your purchase price.

Data contained in the BOOKMAN PRODUCT may be provided under license to FRANKLIN. FRANKLIN makes no warranty with respect to the accuracy of data in the BOOKMAN PRODUCT. No warranty is made that the BOOKMAN PRODUCT will run uninterrupted or error free. You assume all risk of any damage or loss from your use of the BOOKMAN PRODUCT. This warranty does not apply if, in the sole discretion of FRANKLIN, the BOOKMAN PRODUCT has been tampered with, damaged by accident, abused, misused, or misapplication, or as a result of service or modification by any party, including any dealer, other than FRANKLIN. This warranty applies only to products manufactured by or for FRANKLIN. Batteries, corrosion, or battery contacts and any damage caused by batteries are not covered by this warranty. NO FRANKLIN DEALER, AGENT, OR EMPLOYEE IS AUTHORIZED TO MAKE ANY ADDITIONAL WARRANTY IN THIS REGARD OR TO MAKE ANY MODIFICATION OR EXTENSION OF THIS EXPRESS WARRANTY.

THE FOREGOING WARRANTY IS EXCLUSIVE AND IS IN LIEU OF ALL OTHER EXPRESS OR IMPLIED WARRANTIES, WRITTEN OR ORAL, INCLUDING, BUT NOT LIMITED TO, WARRANTIES OF MERCHANTABILITY OR FITNESS FOR A PARTICULAR PURPOSE. YOUR SOLE AND EXCLUSIVE REMEDY SHALL BE FRANKLIN'S OBLIGATION TO REPLACE OR REFUND AS SET FORTH ABOVE IN THIS WARRANTY. Some States do not allow the exclusion of implied warranties, or limitations on how long a warranty lasts. This warranty gives you specific rights; you may also have additional rights which vary from State to State. This warranty shall not be applicable to the extent that enforcement of any provision may be prohibited by applicable law.

FRÄNKLIN SHÁLL İN NO EVENT BE LIABLE TO YOU OR TO ANY OTHER PERSON FOR ANY SPECIAL, INCIDENTAL, OR CONSEQUENTIAL DAMAGES, OR ANY OTHER INDIRECT LOSS OR DAMAGE, ARISING OUT OF YOUR PURCHASE, THE MANUFACTURE OR SALE OF THE BOOKMAN PRODUCT, THIS LICENSE, OR ANY OBLIGATION RESULTING THEREFROM OR THE USE OR PERFORMANCE OF THE BOOKMAN PRODUCT UNDER ANY LEGAL THEORY, WHETHER BREACH OF CONTRACT, TORT, STRICT LIABILITY OR ANY OTHER CAUSE OF ACTION OR PROCEEDING, WHICH DAMAGES SHALL INCLUDE, BUT NOT BE LIMITED TO, LOST PROFITS, DAMAGES TO PROPERTY, OR PERSONAL INJURY (BUT ONLY TO THE EXTENT PERMITTED BY LAW). FRANKLIN'S ENTIRE LIABILITY FOR ANY CLAIM OR LOSS, DAMAGE, OR EXPENSE FROM ANY SUCH CAUSE SHALL IN NO EVENT EXCEED THE PRICE PAID FOR THE BOOKMAN PRODUCT. THIS CLAUSE SHALL SURVIVE FAILURE OF AN EXCLUSIVE REMEDY. This license and warranty is governed by the laws of the United States and the State of New Jersey.

### Index

| ₹ symbol 5                  | understanding 2               |  |
|-----------------------------|-------------------------------|--|
| ?* key                      | using 4                       |  |
| in quotations 9             | Common words, searching for 6 |  |
| in the games 12             | Correcting misspelled search  |  |
| Anonymous quotations 7      | words 6                       |  |
| Arrows                      | Cross-references              |  |
| flashing 5                  | highlighting 11               |  |
| slanted 5                   | reading 11                    |  |
| AUTH (red) key 7, 9         | understanding 11              |  |
| Authors menu 7, 10          | Cryptomania game              |  |
| Auto-resume feature 3       | playing 11                    |  |
| Biblical quotations 9       | tips 12                       |  |
| Book cards                  | Demonstration, viewing 4      |  |
| installing 3                | Direction keys 2              |  |
| protecting 14               | Expanding a word searches 6   |  |
| removing 3                  | FCC Notice 15                 |  |
| BOOKMAN                     | Finding                       |  |
| resetting 14                | biblical quotations 9         |  |
| specifications 15           | Cryptomania letters 12        |  |
| troubleshooting tips 14     | Guess the Author answers 12   |  |
| CAP+arrow keys 11           | quotations                    |  |
| CARD key 3, 13              | by author 7                   |  |
| Cartridges                  | by searching for words 5      |  |
| installing 3                | by time period 8              |  |
| Changing                    | in footnotes 8                |  |
| screen contrast 5           | Shakespeare quotations 8      |  |
| shutoff time 5              | Footnotes                     |  |
| skill level of the games 13 | highlighting 10               |  |
| type size 5                 | reading 10                    |  |
| Chronology menu 8           | Function keys 2               |  |
| Color keys                  | GAMES (yellow) key 11, 12, 13 |  |
| functions of 2              | Guess the Author game 12      |  |

#### Index

| Help messages 4 Highlighting                            | Removing book cards 3 Resume feature 3  |
|---------------------------------------------------------|-----------------------------------------|
| cross-references 11                                     | Screen contrast, changing 5             |
| footnotes 10                                            | Searches                                |
| search words 10                                         | correcting misspellings 6               |
| spelling corrections 6 words to send to another book 13 | entering words 5                        |
|                                                         | expanding 6                             |
| Installing book cards 3                                 | for common words 6                      |
| Key combinations 2                                      | highlighting words 10                   |
| Misspellings, correcting search words 6                 | Searching for words in other books 13   |
|                                                         | _                                       |
| MORE (green) key 6                                      | Selecting<br>books 3                    |
| N (superscript) 10                                      | _                                       |
| Q (superscript) 11                                      | Setup menu 4, 5                         |
| Quotations                                              | Shakespeare quotations 8 Shutoff time 5 |
| anonymous 7<br>biblical 9                               |                                         |
| finding                                                 | Skill level of the games                |
| by author 7                                             | changing 13                             |
| by searching for words 5                                | understanding 13 Specifications 15      |
| by time period 8                                        | STAR+CARD 13                            |
| how they're listed 9                                    |                                         |
| in footnotes 8                                          | STAR+ENTER 10                           |
| reading 7                                               | STAR+UP or DN 5, 7, 9                   |
| Shakespeare 8                                           | Tutorial 4                              |
| viewing author(s) of 9                                  | Type size 5                             |
| Reading                                                 | Viewing                                 |
| cross-references 11                                     | demonstration 4                         |
| footnotes 10                                            | help messages 4                         |
| quotations 7                                            | tutorial 4                              |
|                                                         | Warranty (U.S. only) 15                 |
| FRB-28045-00                                            | Printed in the U.S.                     |
| P/N 7201122                                             | 17 Rev A.                               |

17

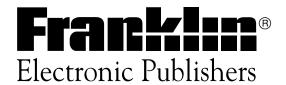